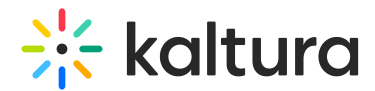

### Logging in

Last Modified on 10/07/2024 3:24 pm IDT

28 This article is designated for all users.

### About

After you are added as a user to a Kaltura Events account, you may use your appropriate credentials to login to Kaltura Events. This article will walk you through logging in via the application or Single sign-on (SSO).

#### Application log in

1. Access the Kaltura Events URL. The Login screen displays.

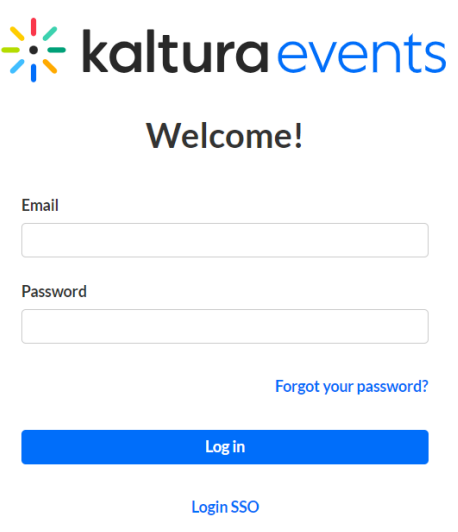

- 2. Type your email address in the Email field and your password in the Password field.
- 3. Click **Log In**. The Kaltura Events Home page displays with the Home tab open by default.

## $\frac{1}{25}$  kaltura

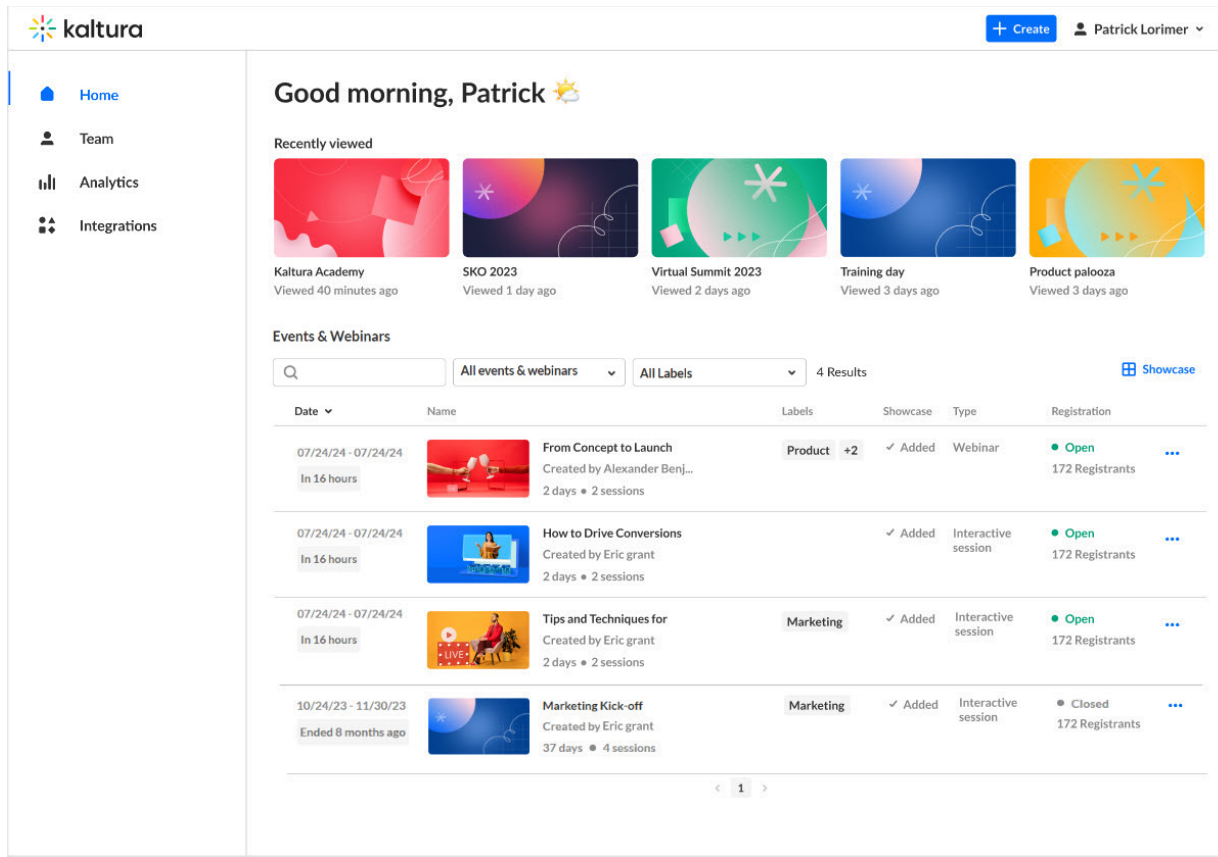

#### Single sign-on (SSO) login

</u> A Note: Authentication through your IdP is required before you may access Kaltura Events. If you haven't authenticated before beginning the process of logging into Kaltura Events, you will be asked to do so. Steps to complete the authentication may include entering a username and password, sending a "push" notification to obtain an authentication code, etc.

The information you are asked to provide during the login process depends on how your account is configured. See the following administrative articles regarding account configuration using Auth Broker:

Create and [manage](https://knowledge.kaltura.com/help/create-and-manage-saml-profiles) SAML profiles [Subscribe](https://knowledge.kaltura.com/help/subscribe-kmc-and-event-accounts-to-auth-broker-profiles) KMC and Event accounts to Auth Broker profiles Auth [Broker](https://knowledge.kaltura.com/help/auth-broker)

1. Access the Kaltura Events URL. The Login screen displays.

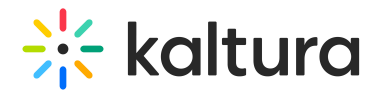

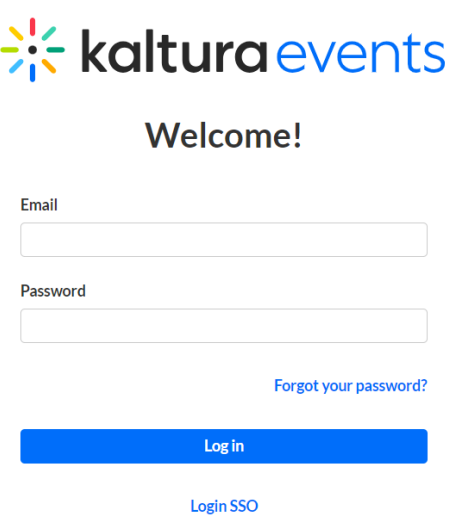

2. Click **Login SSO**. The Single sign-on (SSO) login screen displays.

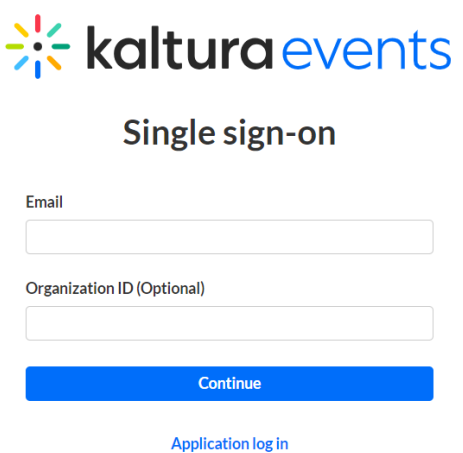

- 3. Type your work email in the Email field.
- 4. If you have been provided an Organization ID for login, type it in the Organization ID (Optional) field.

**△** Organization ID is only optional if your company does not require one for login. If you do not enter an Organization ID when your company requires one for login, you will be prompted to enter an Organization ID before proceeding with the login process.

5. Click **Continue**. If multiple authentication profiles exist on this account, the login screen expands to display an additional field called Select authentication profile.

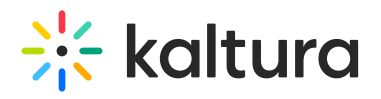

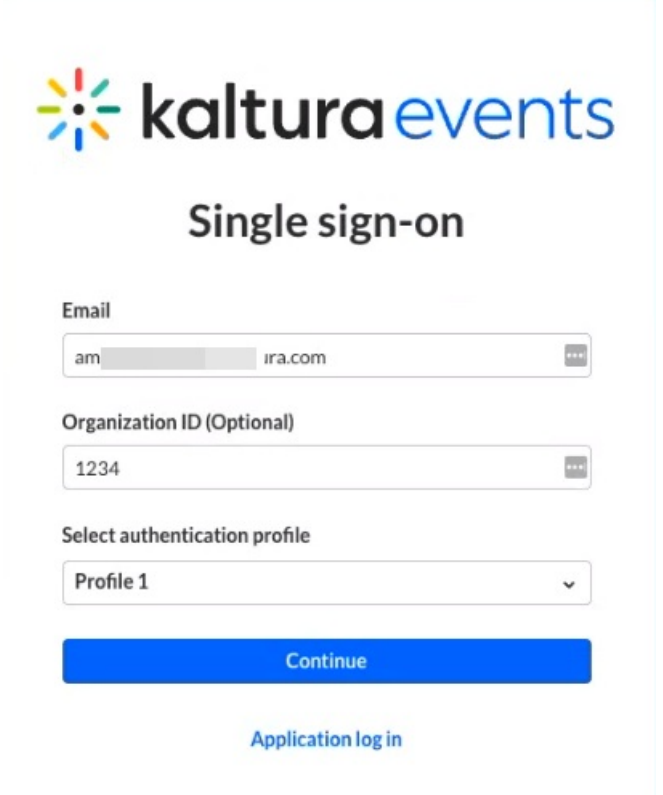

6. Select your authentication profile from the pull-down menu.

# \*\*\* kaltura events

### Single sign-on

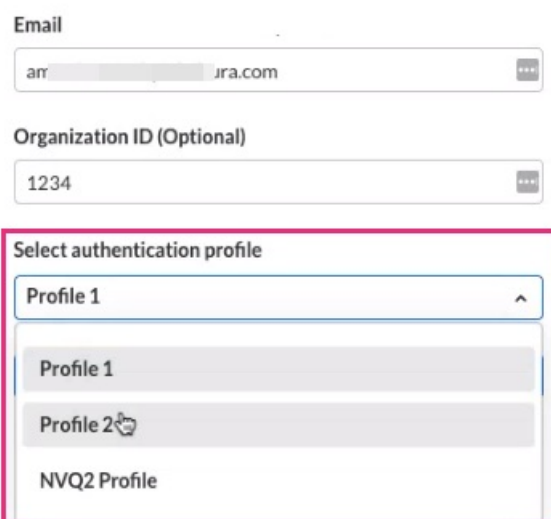

7. Click **Continue**. The Kaltura Events Home page displays with the Home tab open by default.

Copyright ©️ 2024 Kaltura Inc. All Rights Reserved. Designated trademarks and brands are the property of their respective owners. Use of this document constitutes acceptance of the Kaltura Terms of Use and Privacy Policy.

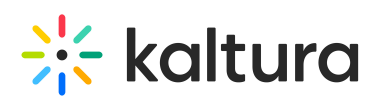

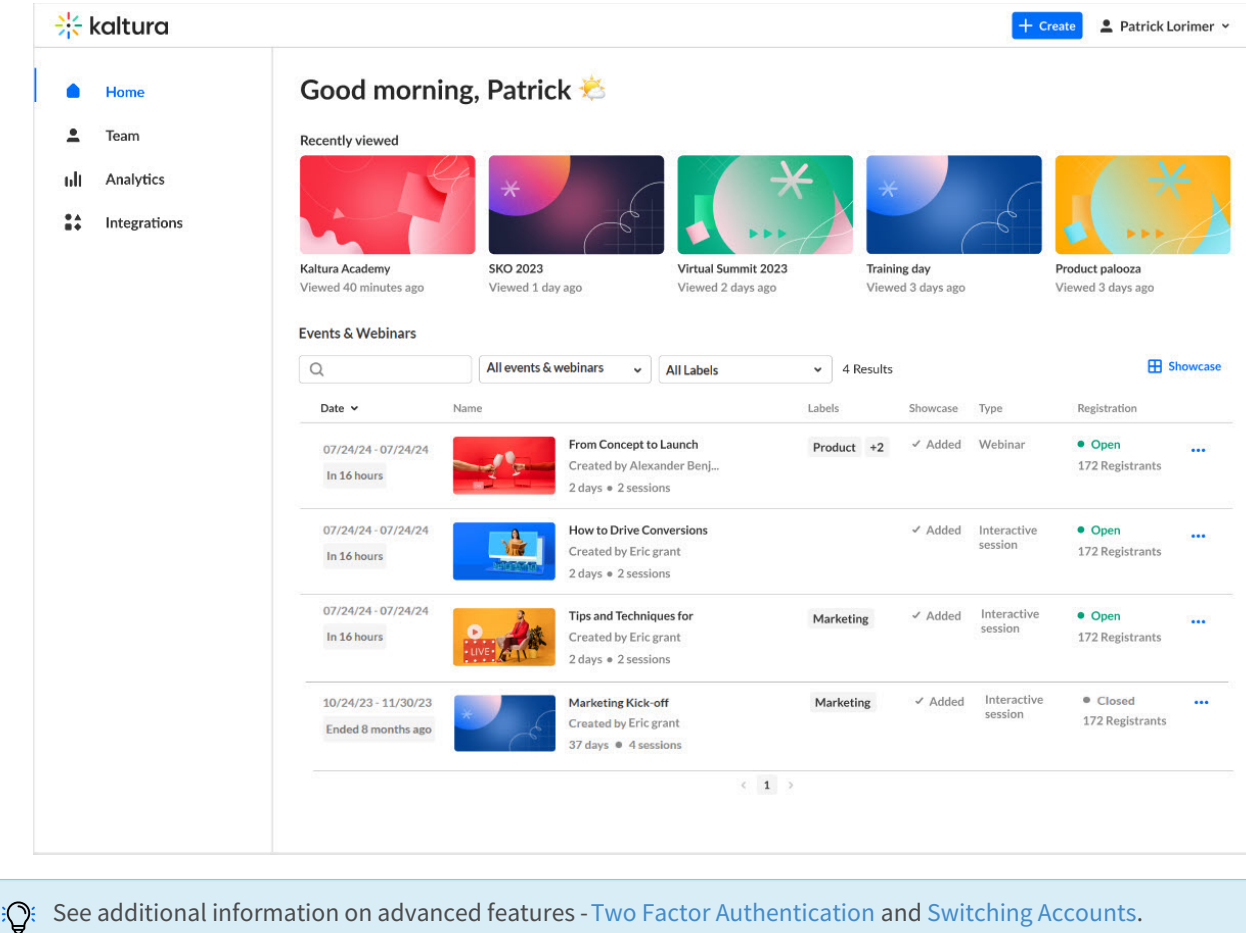

[template("cat-subscribe")]